# 第5章 パソコンによる処理方法

産業連関表は、そのデータが産業全体にわたり、多数のデータを一度に処理しなければなりませ んので、パソコンを使用して作表や分析を行う必要があります。

ここでは、Microsoft Office Excel 2010 の使い方を例として、パソコンの活用方法を説明しま す。

### 1 関数等

(1)条件に合うものを足しあげる。(SUMIF)

(ア)書式

SUMIF(範囲, 条件, [合計範囲])

「範囲」(条件に合うか検索する範囲)と「合計範囲」が同じ場合は、合計範囲は省略 できます。

(イ) 使い方

多くのデータを区分した番号ごとに合計するのに使う。

(ウ)使用例

下の例は、元のデータを部門ごとに集計しようとしているものです。

元のデータに集計データと対応する部門の列を作って、そこに対応する部門の数字を入 れています。そして、集計データでは、元のデータの部門列(C\$3:C\$10)を範囲として、 部門に対応する番号(E3)と同じものを探して、それに対応する金額(B\$3:B\$10)を合計 しています。

下に式をコピーしても、行がずれないように、範囲と合計範囲は、行が絶対参照になっ ています。

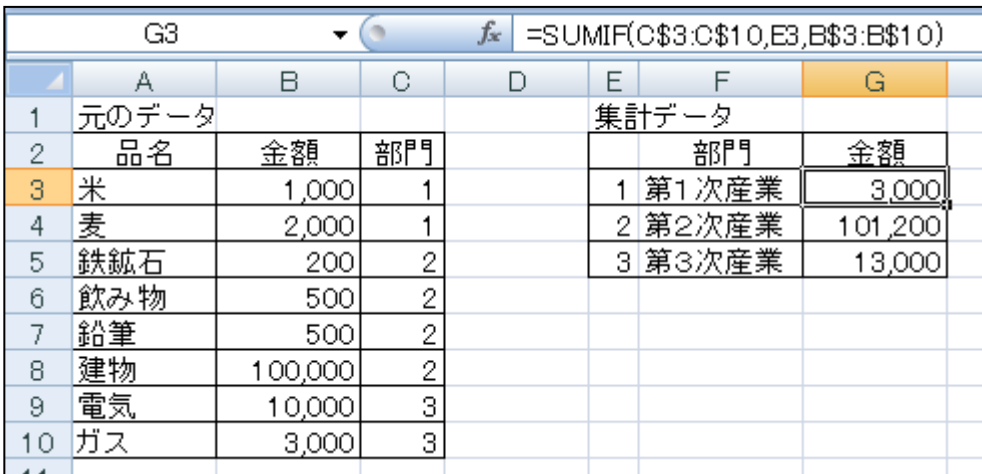

(2)表の選択(SHIFT キー)

産業連関表では、表の広い範囲を選択しなければならない場合がよくあります。そういっ た場合に役に立つ方法です。

(ア)マウスでドラッグする。

選択したい範囲の角をクリックして、そこからドラッグして選択する方法です。狭い範 囲を選択するには有効です。広い範囲を選択する場合には、行き過ぎたりすることが多く あります。

 $($ イ) Shift キー+矢印キー

Shift キーを押したまま、矢印キーを押し続けて選択する方法です。行き過ぎても、逆 の矢印キーで戻ることができます。また、縦方向なら PageUp や PageDown キーと組み合わ せると早く選択ができます。

(ウ) Shift キー+ (End キーを押してから)矢印キー

Shift キーを押したまま、End キーを押してから矢印キーを押して選択する方法です。 次の空白セル手前までが選択されます。表の端まで選択する場合に有効です。

 $(T)$ Ctrl + Shift + \*

(ウ)同様で、途中に空白セルがなければという制約がありますが、表の左上隅を選択 し、Ctrl+Shift+\*を同時に押すことで、表全体が選択されます。

 $(\pi)$  Ctrl + Shift + home

右下端を選択し、Ctrl+Shift+home を同時に押すことで、A1 セルまで(ウィンドウ枠 の固定をしている場合は、その右上端まで)が選択されます。

(3) ベクトルの対角行列化

次のようなベクトルを対角行列にする場合を考えます。

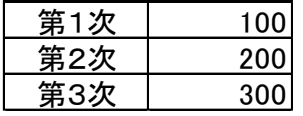

- (ア)ピボットテーブル
	- 上の例から、下のような表を作成します。

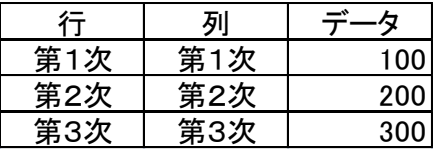

挿入タブ→テーブル→ピボットテーブル→テーブルまたは範囲を選択で、上の表の範

 $\begin{array}{c|c|c|c|c|c|c|c|c} \hline \text{F} & \text{G} & \text{H} & \text{I} \\ \hline & \text{I} & \text{I} & \text{I} \\ \hline & \text{I} & \text{I} & \text{I} \end{array}$  $\begin{array}{|c|c|}\n\hline\n&\mathbf{A} \\
\hline\n\end{array}\n\begin{array}{c}\n\mathbf{A} \\
\hline\n\end{array}\n\end{array}\n\qquad\n\begin{array}{c}\n\mathbf{A} \\
\hline\n\end{array}\n\qquad\n\begin{array}{c}\n\mathbf{B} \\
\hline\n\end{array}\n\end{array}\n\qquad\n\begin{array}{c}\n\mathbf{A} \\
\hline\n\end{array}\n\qquad\n\begin{array}{c}\n\mathbf{B} \\
\hline\n\end{array}\n\qquad\n\begin{array}{c}\n\mathbf{B} \\
\hline\n\end{array}\n\qquad$ D E<br>ビボットテーブルの作成  $\frac{B}{100}$  $\frac{200}{300}$ 分析するデータを遅増してください。 列  $\mathbb{R}$ テーブル/範囲(T): Sheet1!\$A\$5:\$C\$8| 第1次 第1次<br>第2次 第2次  $100$ ● 外部データソースを使用(U) 200 接续の選択( 筆え次 第3次 300 ピポットテーブル レポートを配置する場所を選択してください。  $\begin{array}{r} 10 \\ 11 \\ 12 \\ 13 \\ 14 \\ 15 \\ 16 \end{array}$ ◎ 新規ワークシート(N)<br>◎ 既存のワークシート(E) 場所(L): Sheet1!\$E\$2 BC. **OK キャンセル** 

ピボットテーブルのフィールドリストから、「行」を行ラベルに「列」を列ラベルに、 データを値に入れます。

囲を選択します。

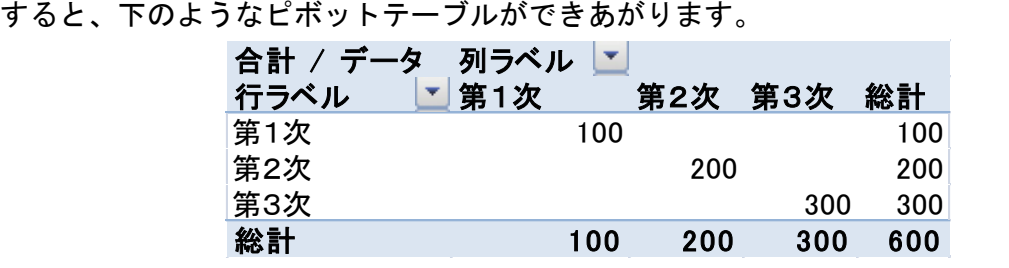

このままでも対角行列にはなりましたが、行列の計算をエクセルで行うには空白セル があるとエラーになりますので、空白セルに 0 が入るようにしたいと思います。

まず、対角部分を、コピーし、適当な場所に貼り付けます。

そして、同じ大きさの表を作り、空白部分との足し算を行うようにします。その式を、 その表全体にコピーします。(ホームタブ→貼り付けの下の▼→数式)

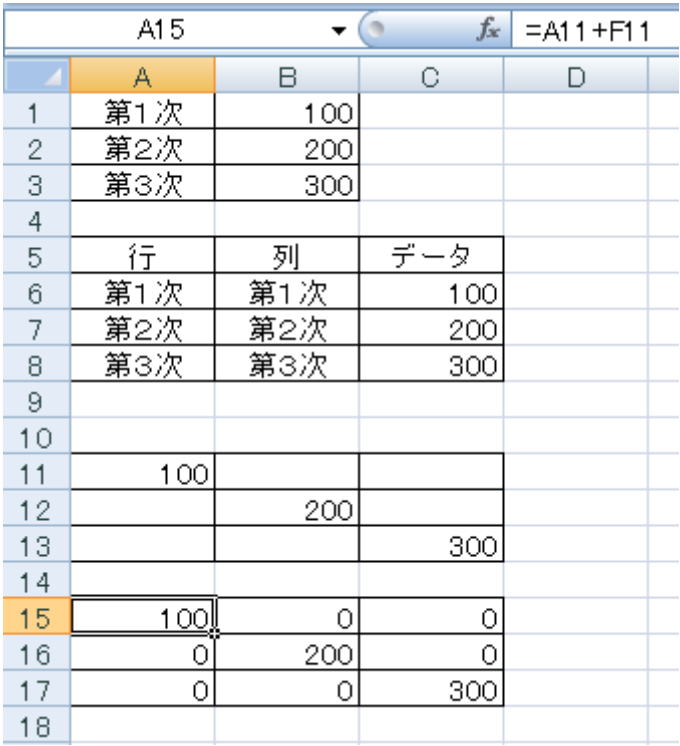

(イ)絶対参照のコピー

まず、作りたい対角行列のすべてのセルを 0 で埋めておきます。(例では、10×10) A 列 (A1 から A10) に、対角行列にしたいベクトルを入力します。そして、B1 セルに、 ア列への列を固定した参照式(=\$A1)を入れます。

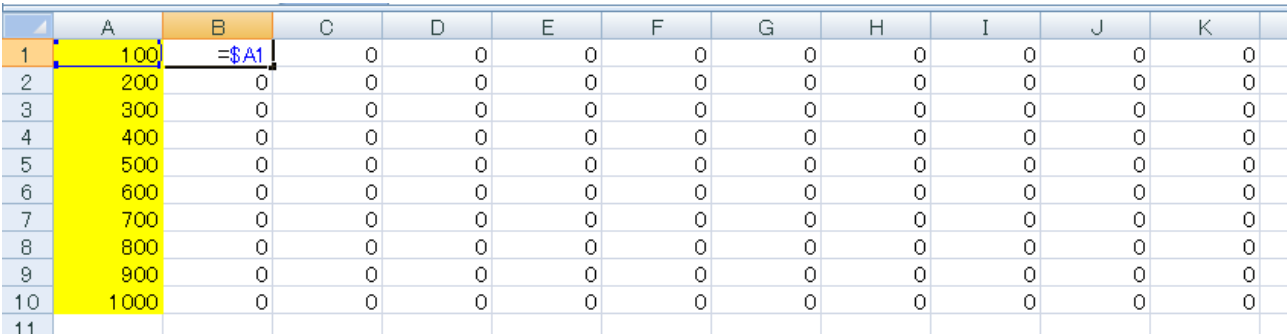

次に、B1 セルをコピーし、C2 セルに貼り付けます。

#### 次に、B1 から C2 の範囲をコピーし、D3 から E4 の範囲に貼り付けます。

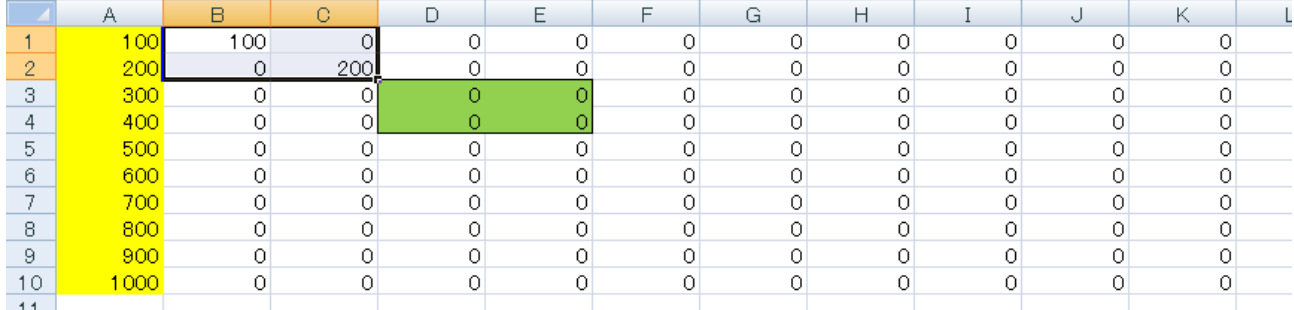

### 同様に、今度は、B1 から E4 の範囲をコピーし、F5 から I8 の範囲に貼り付けます。

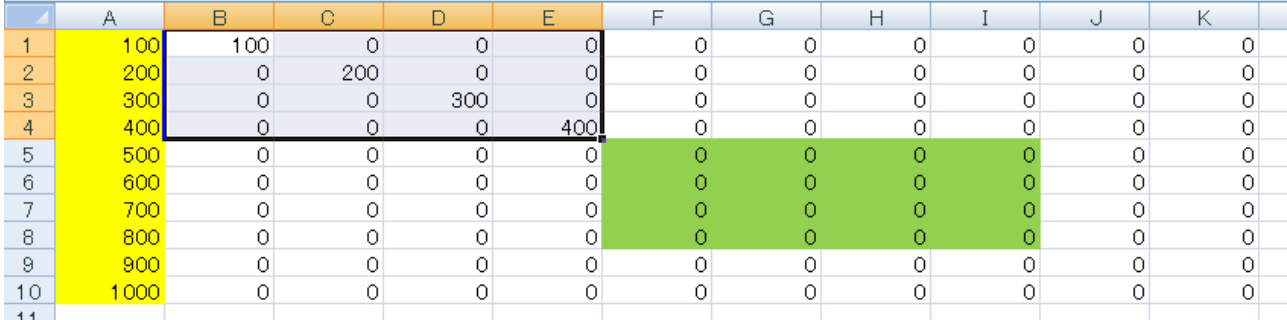

このように、範囲を広げながらコピーすることで、広い表でも、比較的早く作成する ことができます。また、一度表を作成しておけば、ベクトルのデータを入れ替えるのみで、 簡単に対角行列が作成できるという利点があります。

これら、対角行列を作成は、当然ながら単位行列を作成するのにも使えます。単位行 列は、よく使いますので大きなものを作成しておいて、必要な分だけ切り出して使うとよ いでしょう。

## (ウ)単位行列作成

これまでの方法でも単位行列は作成できますが、単位行列だけに使える方法がありま

すので紹介します。

まず、A1 セルに 1 を入力します。

次に、A 列の 2 行目から下に 0 を埋め込みます。

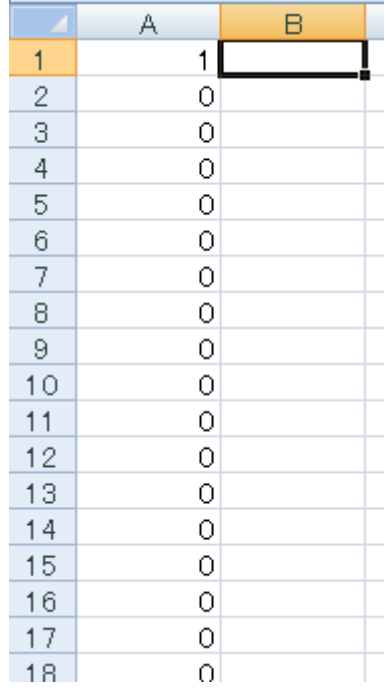

B1 セルの 0 を入力し、B2 セルに「=A1」という式を入れ、B 列のその下の行にコピー します。 **College** 

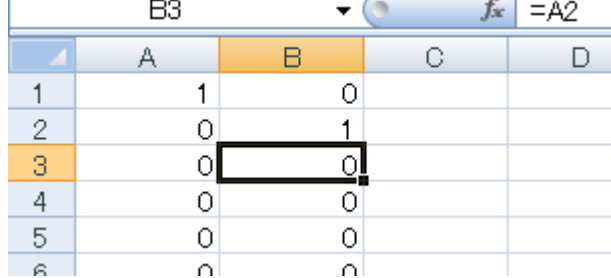

B 列全体をコピーし、C 列以降に貼り付けます。

(①B1 選択→Shift+End+↓、②Shift+(必要な列数だけ)→、 ③Ctrl+R で全体が単位行列になります。)

シートの大きさだけ単位行列を作ることも可能ですが、大きすぎてメモリ不足になる こともありますので、適当な範囲の表を作成されることをお勧めします。

また、作成した範囲を選択して、コピー→貼り付けの下の▼→値の貼り付け で、値 のみにして置いた方が、使うときに便利です。

(4)対角行列の乗算

対角行列の計算は、逆行列を計算するために正方行列の形を保っておかなければならない ので必要です。その計算は、通常の正方行列の計算方法と同じです。しかし、対角行列の性 質を使えば、エクセルでは、この後紹介する配列数式を使わなくても実際には計算ができま す。では、その方法を紹介します。

(ア)行ベクトルを対角行列にした場合

まず、左から対角行列を掛ける場合(行ベクトルを対角行列にした場合)です。次の ようになります。

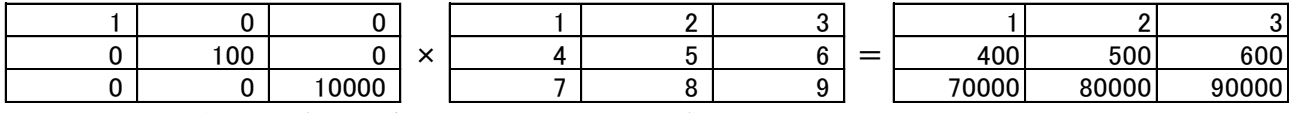

対角要素が、行ごとに掛かっているのが分かります。

そこで、行ベクトルを縦にして、行ごとにすべて掛けていけばよいことになります。 つまり、答の一つのセルに行ベクトルを縦にした列を列固定(絶対参照\$)にして、そ の式を答のすべてのセルにコピーすればよいのです。

(ホームタブ→貼り付けの下の▼→「数式」)

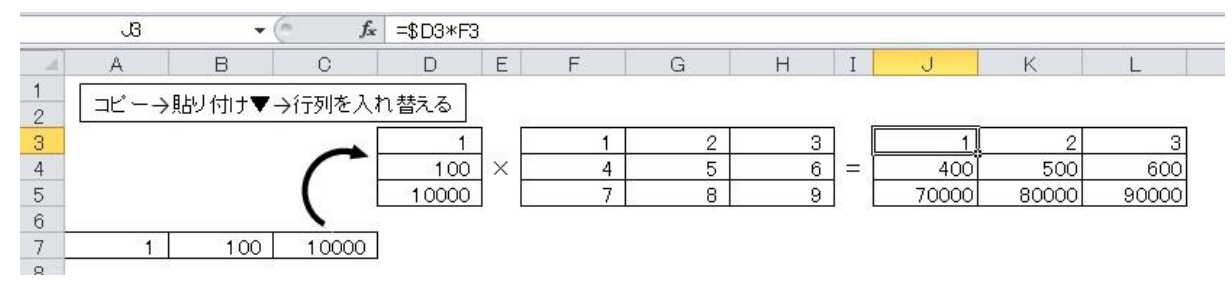

(イ) 列ベクトルを対角行列にした場合

計算してみると、次のようになります。

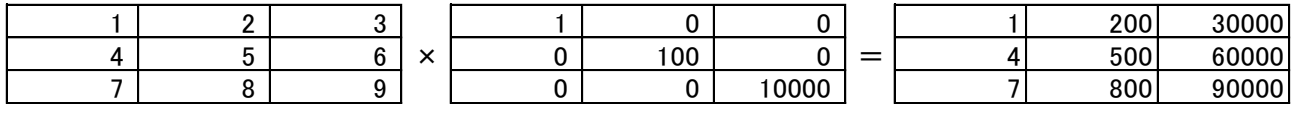

対角要素が列ごとに掛かっているのが分かります。

そこで、列ベクトルを横にして、列ごとに掛けていけばよいことになります。

今度は、行固定の式を一つのセルに入力し、それを答のすべてのセルにコピーすれば よいことになります。

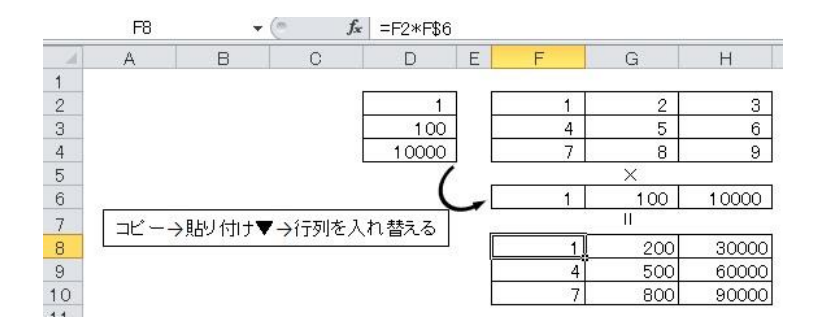

なお、ベクトルの縦横を変えるには、TRANSPOSE 関数を使うと、もとの数字が変わると 連動して変わるので誤りが少なくなります。

- (5)行列の乗算(MMULT)
	- (ア)書式

**MMULT (配列 1, 配列 2)** 

配列というのは、行列やベクトルのような範囲です。

(イ) 使い方

行列同士や行列とベクトルの乗算を行う。

※空白であるか、文字列が含まれている場合は、エラー値 #VALUE! を返します。

(ウ)使用例

乗算をしようとしている 2 つの行列と乗算をした答を入れる範囲を用意します。

答の範囲を選び、MMULT関数を呼び出します。(数式タブ→数学/三角 にあり ます。)

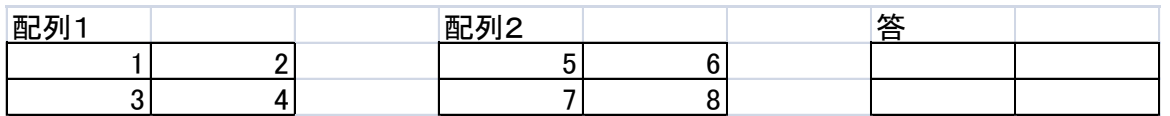

配列 1 に左側から掛ける行列の範囲を選びます。

配列 2 に右から掛ける行列の範囲を選びます。

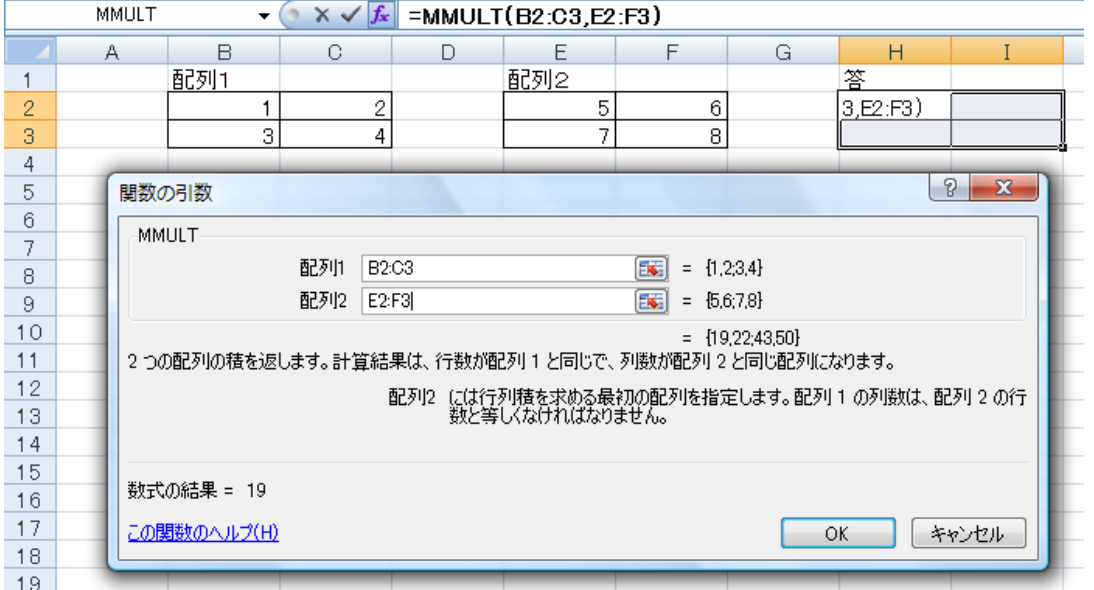

Ctrl+Shift を同時に押しながら、OKボタン(または、Enter キー)を押します。 このやり方は、配列関数を入力する場合の方法です。MMULTは配列関数ですので、 このような入力方法になります。これで、答の行列すべてに同じ式が入力され、その式 は、{ }で括られます(配列数式だという意味です)。

もし、Ctrl+Shift を押すことを忘れた場合は、左上の角のみ式が入力され、答もそこ のセルだけになります。

この場合には、もう一度答の範囲を選び、F2 キーを押してから、Ctrl+Shift を同時 に押しながら、OKボタン(または、Enter キー)を押すと大丈夫です。

削除する場合は、配列数式の入った範囲すべてを削除しなければなりません。

- (6)逆行列(MINVERSE)
	- (ア)書式

**MINVERSE(配列)** 

(イ) 使い方

行列(正方行列)の逆行列を求めます。

- ・逆行列があるのは、正方行列だけですので、配列の行数と列数が等しくないときも、 エラー値 #VALUE! が返されます。
- ・配列に文字列または空白セルが含まれる場合は、エラー値 #VALUE! が返されます。
- ・配列に指定した正方行列に逆行列がない場合は、エラー値 #NUM! が返されます。
- (ウ)使用例

逆行列を求めたい行列と逆行列を入れる範囲を用意します。

答の範囲を選び、MINVERSE 関数を呼び出します。(数式タブ→数学/三角 にありま す。)

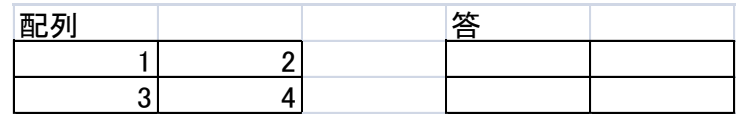

配列に逆行列を求めたい行列の範囲を選びます。

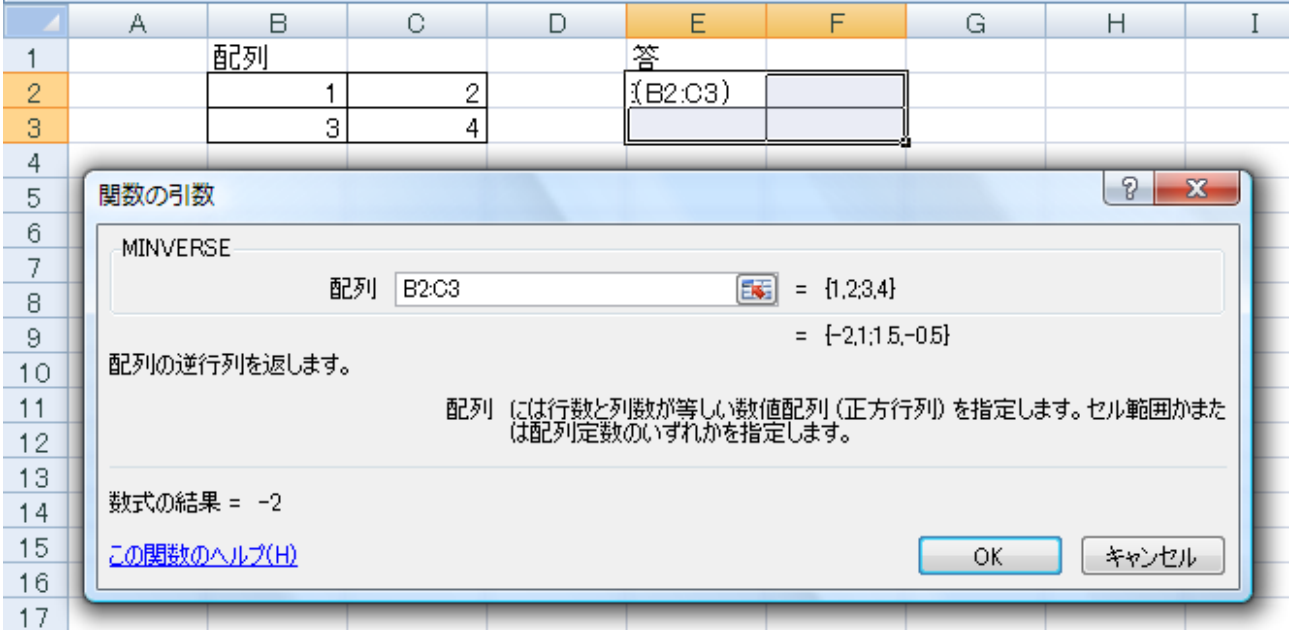

Ctrl+Shift を同時に押しながら、OKボタン(または、Enter キー)を押します。 もし、Ctrl+Shift を押すことを忘れた場合は、左上の角のみ式が入力され、答もそこ

のセルだけになります。

この場合には、もう一度答の範囲を選び、F2 キーを押してから、Ctrl+Shift を同時 に押しながら、OKボタン(または、Enter キー)を押すと大丈夫です。

削除する場合は、配列数式の入った範囲すべてを削除しなければなりません。

- (7)転置行列(TRANSPOSE)
	- (ア)書式

TRANSPOSE(配列)

(イ) 使い方

行列の転置行列を求めます。

(ウ) 使用例

転置行列を求めたい行列と転置行列を入れる範囲を用意します。

答の範囲を選び、TRANSPOSE 関数を呼び出します。(数式タブ→検索/行列 にありま す。)

後は、MMULT 関数、MINVERSE 関数と同じく、Ctrl+Shift を同時に押しながら、OK ボタン(または、Enter キー)を押します。

列ベクトルを行ベクトルにしたり、その逆も行えます。

(8)部門統合

産業連関表は、作表の際に、細かく分けた部門で推計し、その表の部門を統合して作られま す。また、特定の部門のみ細かな分類で分析したい場合などもあります。そういった場合には、 部門統合の作業が必要となります。その方法を説明します。

|            |                                           |                                            |  | 2 | 3 |  | 5                                    |  |  |  |  |  |
|------------|-------------------------------------------|--------------------------------------------|--|---|---|--|--------------------------------------|--|--|--|--|--|
|            |                                           |                                            |  |   |   |  | 第1次産業   第2次産業   第3次産業   最終需要   県内生産額 |  |  |  |  |  |
|            |                                           | 第1次産業                                      |  |   |   |  |                                      |  |  |  |  |  |
|            | $\overline{2}$                            | 第2次産業                                      |  |   |   |  |                                      |  |  |  |  |  |
|            | 3                                         | 第3次産業                                      |  |   |   |  |                                      |  |  |  |  |  |
|            | 4                                         | 粗付加価値                                      |  |   |   |  |                                      |  |  |  |  |  |
|            | 5                                         | 県内生産額                                      |  |   |   |  |                                      |  |  |  |  |  |
|            | 例えば、次のように、産業部門3部門、外生部門は、粗付加価値、最終需要のみの表を作成 |                                            |  |   |   |  |                                      |  |  |  |  |  |
| する場合を考えます。 |                                           |                                            |  |   |   |  |                                      |  |  |  |  |  |
|            | まず、元となる表の上端に1行と左端に1列を作り、統合後の部門別の番号を入力します。 |                                            |  |   |   |  |                                      |  |  |  |  |  |
|            |                                           | このとき、粗付加価値部門のように、合計と内訳の両方が元の表にある場合は、どちらかのみ |  |   |   |  |                                      |  |  |  |  |  |

まず、部門統合後の表の形を決めます。

まず、元となる表の上端に 1 行と左端に 1 列を作り、統合後の部門別の番号を入力します。

す。

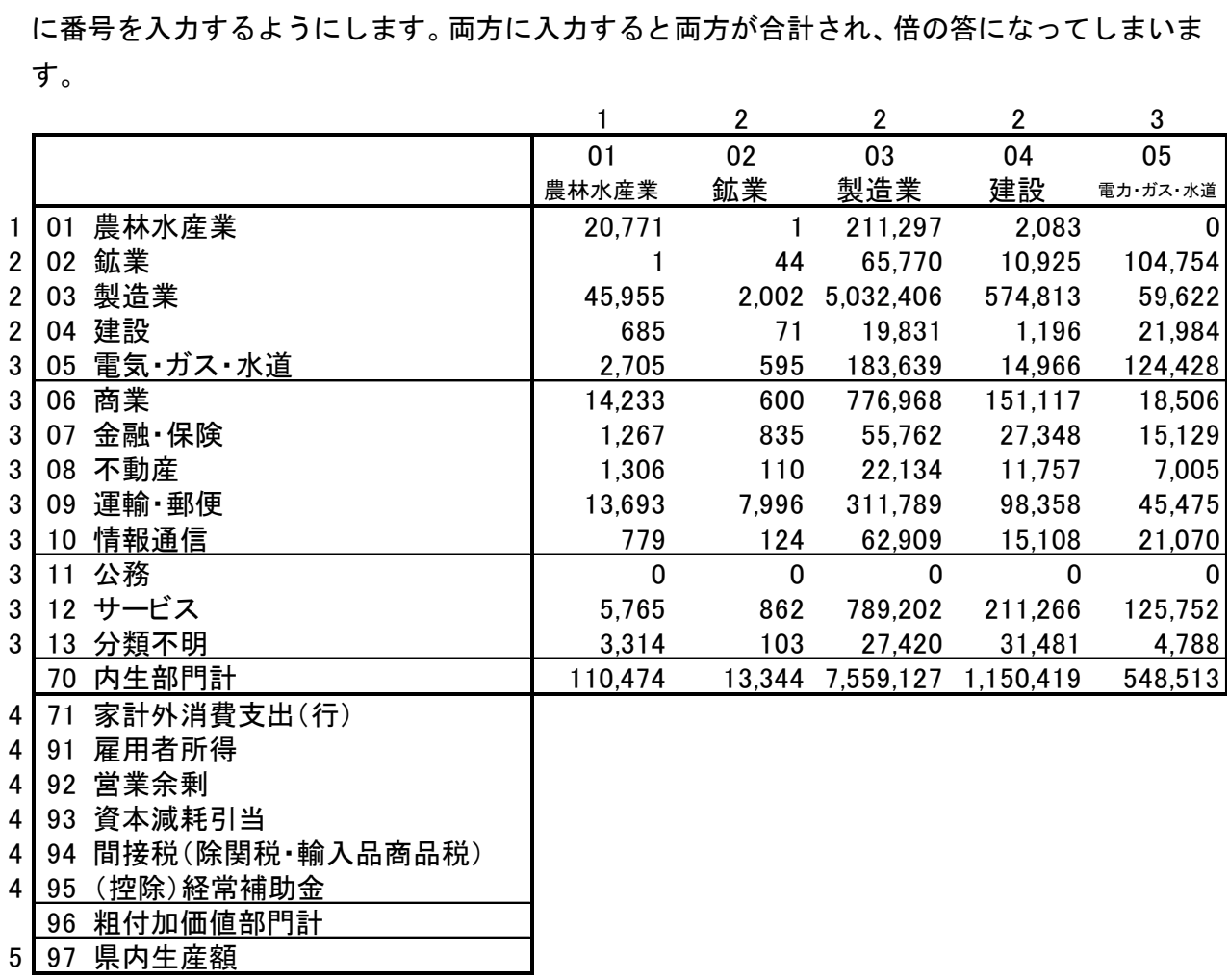

統合した表の値を仮に表示する範囲(何もないところ)の左上を選択します。

データタブ→データツール→統合 をクリックします。

集計の方法が、合計になっていることを確認し、統合元範囲に先ほど外側に作った行と列を 上端と左端にした範囲で元の表全体を選択します。

統合の基準の上端行と左端列の両方のチェックが入っていることを確認し、OK。

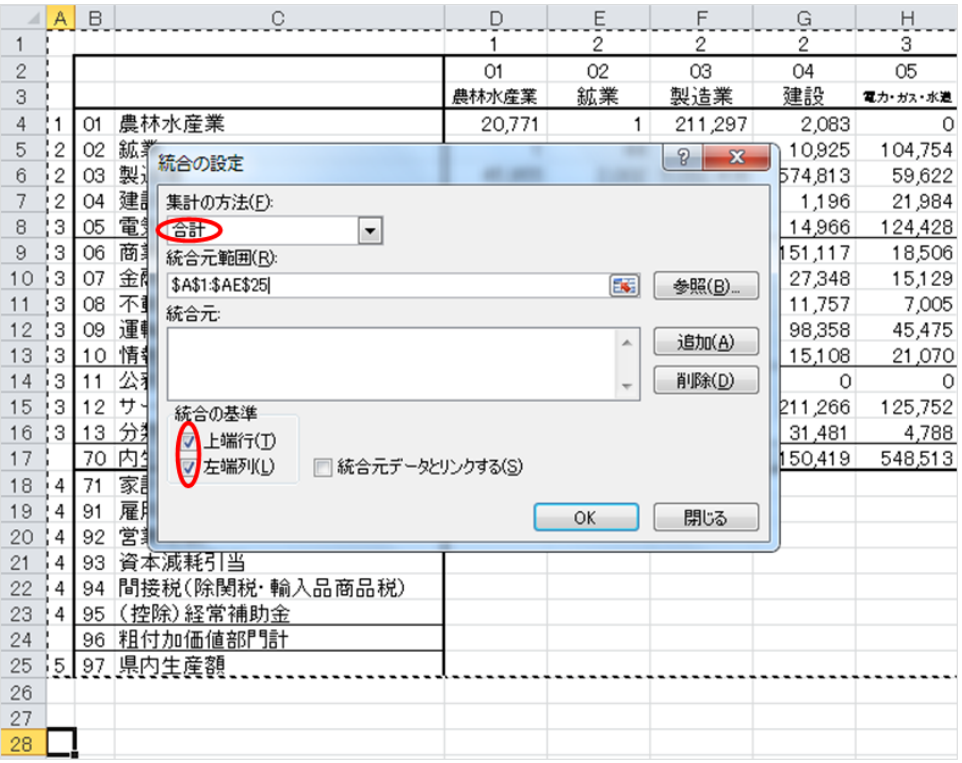

そうすると、番号ごとに統合された表が表示されます。

|   |         |                       |        | 4                                         | 51         |
|---|---------|-----------------------|--------|-------------------------------------------|------------|
|   | 20.771  | 213.381               | 54.230 | -52.455                                   | 235,928    |
| 2 | 46.640  | 5,707,060             |        | 2,199,376 5,621,760                       | 13,574,836 |
| 3 | 43.063  |                       |        | 2,802,450 6,139,017 15,051,090 24,035,620 |            |
| 4 | 125.454 | 4,851,946 15,642,996  |        |                                           |            |
| 5 | 235.928 | 13,574,836 24,035,620 |        |                                           |            |

データの部分をコピーして、最初の表に値貼り付けすれば完成です。

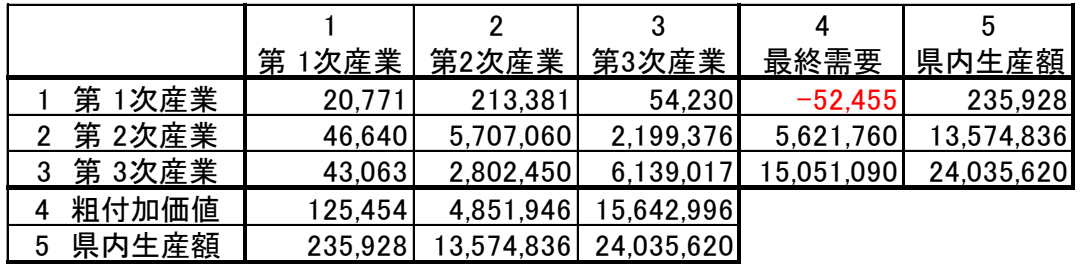

# 係数表等

経済波及効果分析を行うには、様々な係数表や逆行列表などが必要になります。一部は、すでに 計算され公表されていますが、公表されていないものもあります。そのような係数表等が、どのよ うに作られているか、また、その使い方を説明します。

(1)生産者価格への変換表

農林水産業、鉱業、製造業などの製品は、生産者価格と購入者価格の表示方法があり、購入 者価格には、商業や運輸部門の生産額(マージン)が含まれています。そこで、購入者価格の ものは、生産者価格に変換して分析を行う必要があります。

(ア)購入者価格の分かる表の入手

変換表作成には、各産業について、生産者価格、商業マージン、運輸マージン、購入 者価格が分かる表が必要となります。ここでは、国の投入表(基本分類表)から家計消 費支出の部門を取り出して、説明します。

国の投入表は、基本分類で表示されていますので、行を 37 部門に統合します。列の小 売と卸売を合算して、商業マージンとし、鉄道、道路・・・・倉庫を合算して、貨物運賃(運 輸マージン)とします。これで、各部門の生産者価格、商業マージン、貨物運賃、購入 者価格の表が作成できます。この家計消費支出の購入者価格評価表(37 部門)では、左

側の 3 列(生産者価 格、商業マージン、 貨物運賃)を合算し た価格が、購入者価 格として表示されて います。

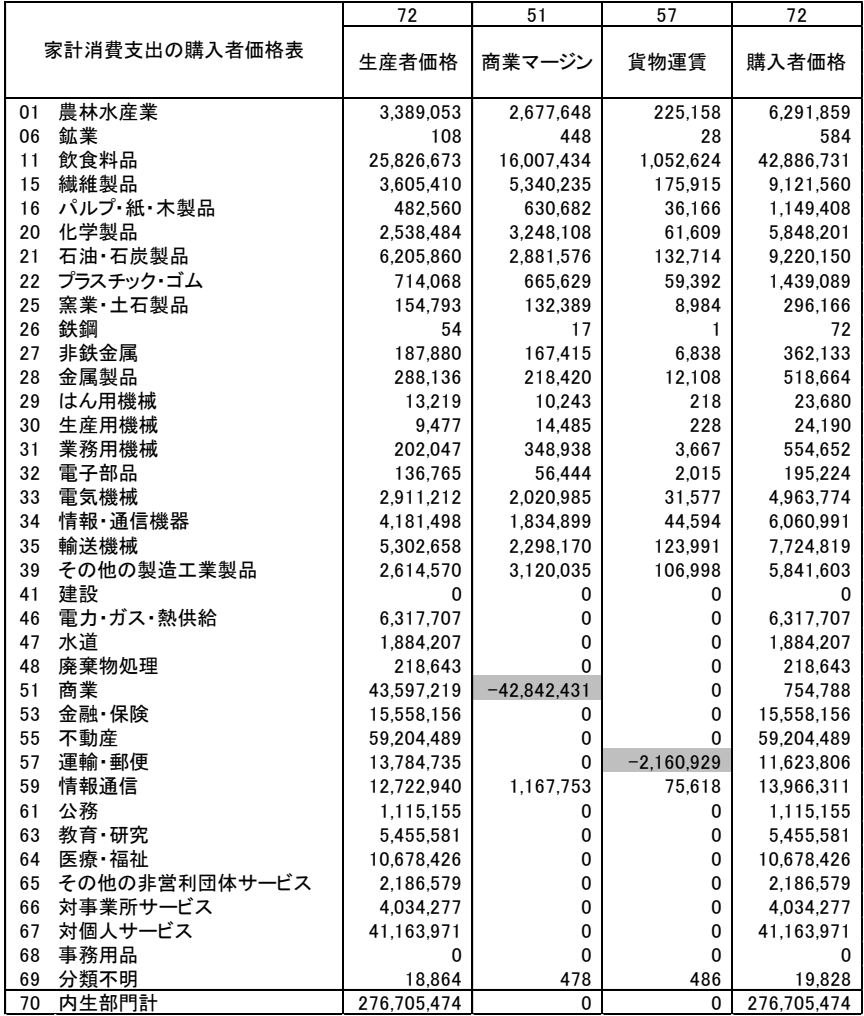

さて、商業マージン・貨物運賃を縦に見ると、商業・運輸部門のみマイナスで、他の 部門は、0 かプラスです。これは、商業と運輸以外の購入者価格には、商業マージンや貨 物運賃(運輸マージン)が含まれていることを示しています。そして、この商業マージ ンや貨物運賃を縦に合算した額(マイナスの箇所は合算しない)が、商業と運輸の生産 額となります。ですから、商業と運輸の生産者価格は、購入者価格よりマージン分だけ、 多くなっています。

次に、各部門の購入者価格で、生産者価格、商業マージン、貨物運賃を割ります。た だし、商業マージンの商業部門と、貨物運賃の運輸部門は、1 にし、他は 0 にします。ま た、建設部門と事務用品部門は、生産者価格と購入者価格を、1 にします。

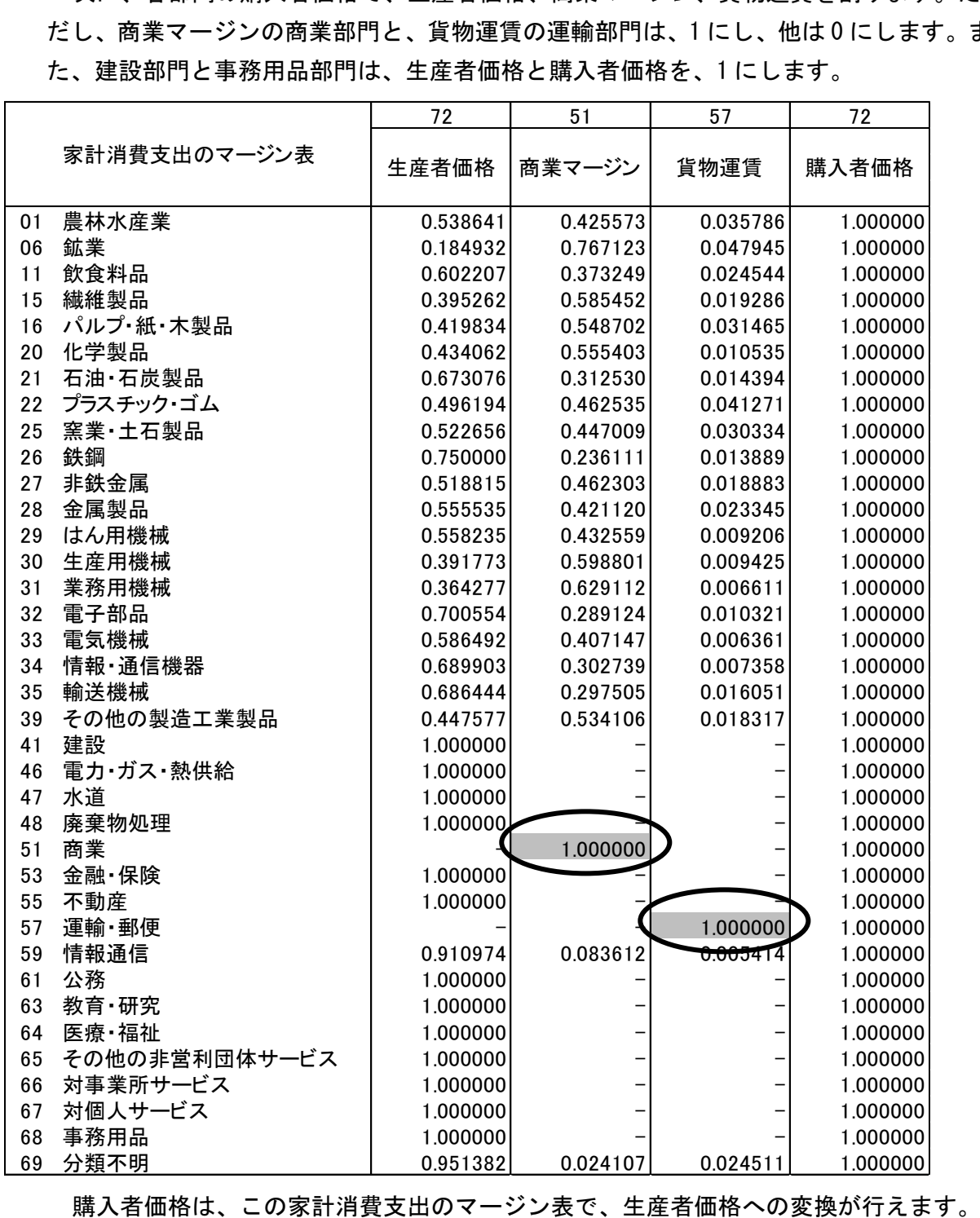

例えば、農林水産業で、購入者価格 100,000 円のものであれば、

- ・100,000×0.425573=42,557→商業部門の生産額
- ・100,000×0.035786= 3,579→運輸部門の生産額
- ・100,000×0.538641=53,864→農林水産業の生産額
- というように、計算することができます。
- (イ) 埼玉県のマージン表の作成
	- ところで、この家計消費支出のマージン表は、全国のマージン表なので、以下の 2 点 を修正することで、県のマージン表を作成することができます。
		- ① 貨物運賃に含まれる沿海輸送、港湾輸送、航空輸送のマージンは、埼玉県産の生産 物には含まれない。
		- ② 家計消費支出の構成比が、全国の構成比であるため、県のマージンを反映していな い。

貨物運賃は、鉄道輸送、道路輸送、沿海輸送、港湾輸送、航空輸送、利用運送、倉庫 に分かれますが、県内産については、沿海輸送、港湾輸送、航空輸送のマージンは発生 しません。全国のマージン表には、それらが含まれているので、0 に置き換えて計算しま す。貨物運賃は、鉄道輸送、道路輸送、利用運送、倉庫のマージンを足した額となりま す。

すると、(ア)の家計消費支出の購入者価格表の貨物運賃は、やや小さくなり、

生産者価格+商業マージン+貨物運賃=購入者価格

の計算式から、購入者価格を再計算します。

次に、全国と埼玉県の家計消費支出の構成比(ウェイト)は、同じではないため(下 表参照)、部門ごとに全国比(県÷全国)を求め、全国比に、先ほど求めた生産者価格、 商業マージン、貨物運賃を掛けて、埼玉県のウェイトに変換し、埼玉県版の購入者価格 表を作成します。

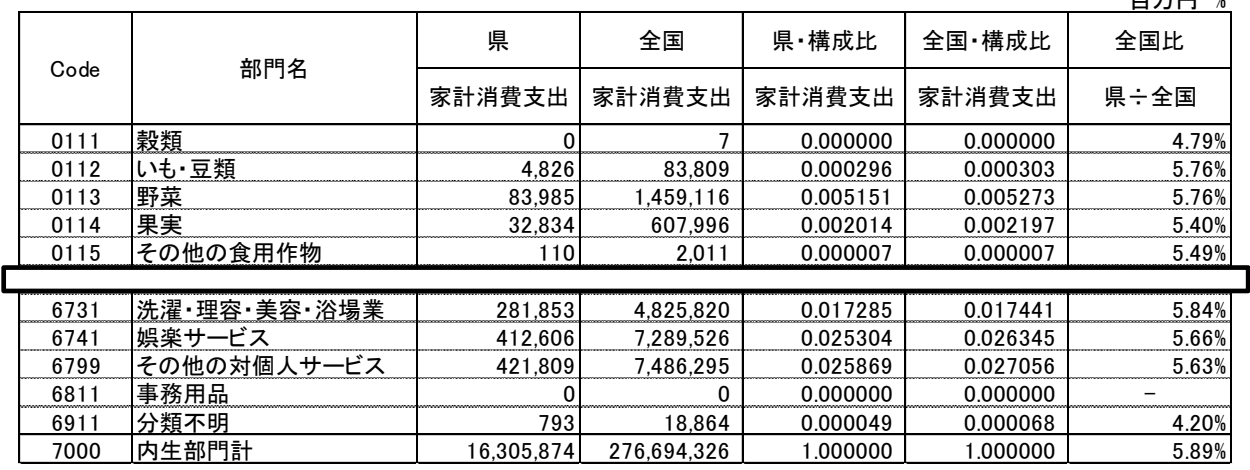

 $T = T$ 

購入者価格表が完成したら、37 部門に統合し、各部門の購入者価格で、生産者価格、 商業マージン、貨物運賃を割り、マージン表を作成します。なお、商業マージンの商業 部門と、貨物運賃の運輸部門は、1 にし、他は 0 にします。また、建設部門と事務用品部 門は、生産者価格と購入者価格を、1 にします。

なお、これら作業は、県のホームページで公表されている 190 部門で行い、37 部門に 統合する方が、よりよい県のマージン表を作成することができます。

さて、一度に多くの部門を計算するためには、変換表を作成しておくと便利です。

変換表を作成するには、まず、行と列で部門同士の表を作ります(例では、37 部門な ので、37×37 の表)。そして生産者価格の比率を、対角に配置します。(対角行列の項 を参照)

その後、マージン表の商業マージンの列をコピーし、商業の行に値を貼り付けします。 (ホームタブ→貼り付けの下の▼→形式を選択して貼り付け→「値」と「行列を入れ替 える」を選択→OK)

同様に、貨物運賃の列を、運輸の行に値貼り付けします。

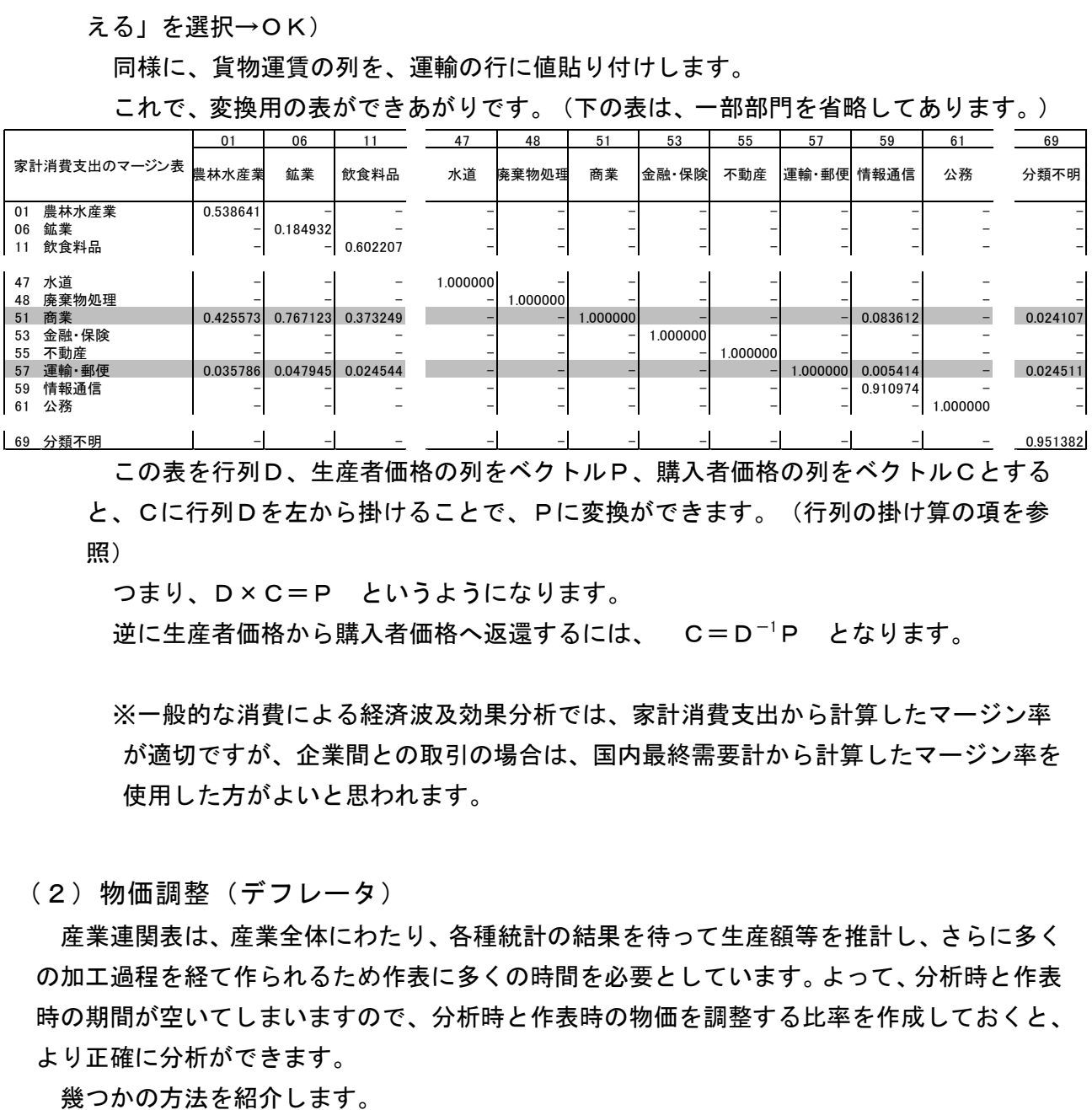

これで、変換用の表ができあがりです。(下の表は、一部部門を省略してあります。)

この表を行列D、生産者価格の列をベクトルP、購入者価格の列をベクトルCとする

と、Cに行列Dを左から掛けることで、Pに変換ができます。(行列の掛け算の項を参 照)

つまり、D×C=P というようになります。

逆に生産者価格から購入者価格へ返還するには、 C=D-1P となります。

※一般的な消費による経済波及効果分析では、家計消費支出から計算したマージン率 が適切ですが、企業間との取引の場合は、国内最終需要計から計算したマージン率を 使用した方がよいと思われます。

(2)物価調整(デフレータ)

産業連関表は、産業全体にわたり、各種統計の結果を待って生産額等を推計し、さらに多く の加工過程を経て作られるため作表に多くの時間を必要としています。よって、分析時と作表 時の期間が空いてしまいますので、分析時と作表時の物価を調整する比率を作成しておくと、 より正確に分析ができます。

(ア)(簡易)延長表

(簡易)延長表では、国のデフレータが部門ごとに公表されています。そこで、その デフレータを利用して県の表の価格を物価調整して部門統合することで、県の物価調整 率を計算します。

メリット

・同じ産業連関表なので概念調整が不要

デメリット

・簡易延長表が約 2 年遅れ、延長表が約 3 年遅れのため、直近の状況が反映できない。

・自家輸送部門がなく、その分を各産業に割り当てているので、厳密には概念が一致 しない。

(イ)消費者物価指数(CPI)

産業連関表の部門との関係から、物価変動分を計算します。

メリット

・速報性がある。(約 2 か月遅れ)

デメリット

- ・消費者関連の品目しかない。
- ・購入者価格なので、生産者価格への変換が必要

(3)自給率

(ア)生産者価格の自給率

開放型の経済波及効果分析を行うためには、自給率が必要になります。まず、県内生 産額から移輸出額と調整項を引き、それを県内需要から調整項を引いた額で除すること で求められます。

 $|\hat{\mathsf{B}}$  給率 $|\hat{\mathsf{B}}$  =

{(県内生産額)-(移輸出額)-(調整項)}/{(県内需要)-(調整項)} =1- (移輸入額の絶対値) / (県内需要) - (調整項) }

※ 経済産業省では、

|自給率| =1-(輸入額の絶対値)/{(国内需要)-(調整項)-(生産者在庫) -(半製品仕掛品在庫)}

道德·吉玉典

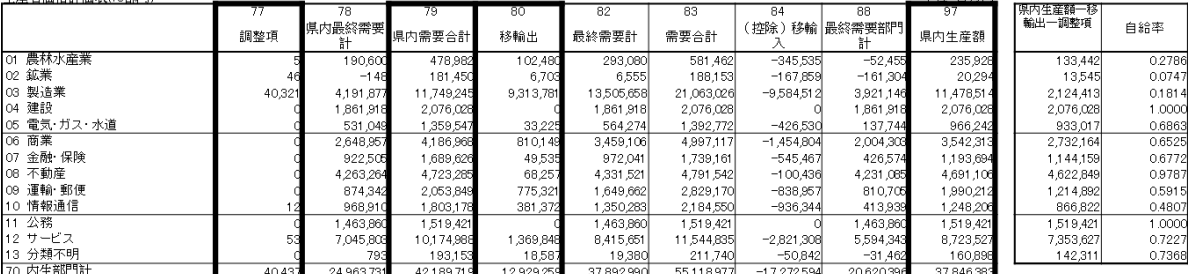

上のように、{(県内生産額)-(移輸出額)-(調整項)}と自給率を計算する列を 作成し計算するとよいでしょう。

- ※ 部門に屑のようなマイナス投入が含まれていると、自給率がマイナスになる場合 があります。そのような場合は、自給率を 0 にするなどして調整します。
- (イ)購入者価格の自給率

購入者価格を生産者価格に変換し、生産者価格に自給率を掛けて、県内の需要増加額 を求める手順が一般的ですが、この手順ですと、商業と運輸マージンの自給率が、常に 県の平均の自給率となるため、自給率が高い生産物の場合は、マージンの額が過少評価 となってしまいます(第3章 4. 経済波及効果分析(均衡産出高モデル)(1)与件デ ータの検討(カ)マージン部門の自給率の問題点(52 ページ)参照)。

そこで、購入者価格の段階で、県内産と県外産に分け、それぞれを生産者価格、商業・ 運輸マージンに変換して、マージンの過少(過大)評価を緩和する手法を説明します。

購入者価格で、県内産と県外産に分けるためには、購入者価格の自給率が必要です。

しかし、産業連関表は生産者価格で作成されているため、生産者価格の自給率しか分 かりません。

そこで、下記の様な便宜的な手法で、購入者価格の自給率を求めます。

① 全国(県外産)と埼玉(県内産)の生産者価格とマージンの割合が以下の 様であったとします。

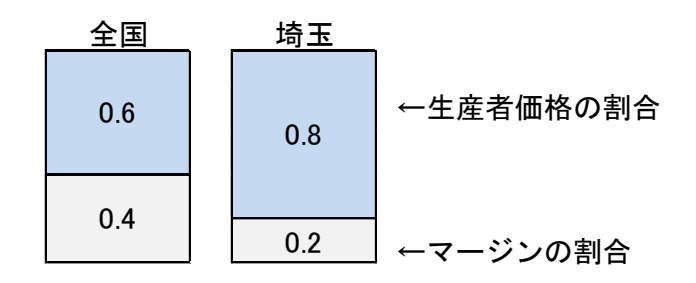

② この時の生産者価格の自給率が、0.45 であったとします。

しかし、全国と埼玉の生産者価格の割合が同じでないため、自給率 0.45 で県内産県 外産に分けることができません。そこで、全国の生産者価格の割合(0.6)が埼玉県の 割合(0.8)になるように修正します。

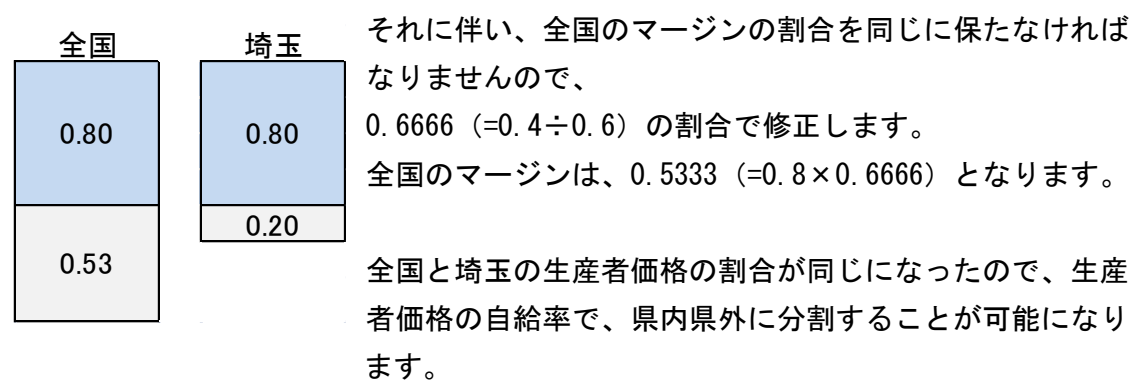

③ 生産者価格を全国と埼玉で 0.55、0.45 の割合になるよう、分割します。

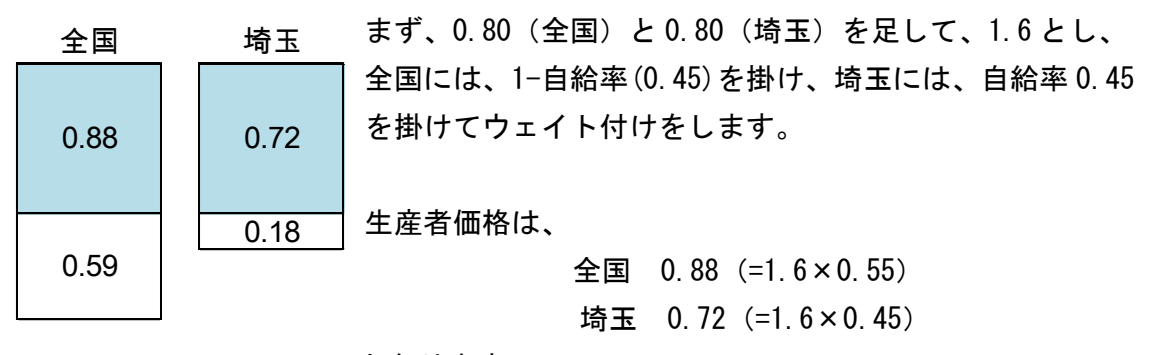

となります。

マージンは、全国、埼玉、同じ割合に保たなければなりま せんので、

全国 0.59 (=0.88× (0.4÷0.6))

埼玉 0.18 (=0.72× (0.2÷0.8))

と調整します。

④ 全国の生産者価格の割合とマージンの割合を合算します。

 $1.47$  (=0.88 + 0.59)

埼玉の生産者価格の割合とマージンの割合を合算します。

0.90  $(=0.72+0.18)$ 

⑤ 埼玉の合算値を全国と埼玉の合算値で割ることで、購入者価格の自給率を 求めることができます。

購入者価格の自給率 0.38 (=0.90÷ (1.47+0.90))

これは、購入者価格に上記手法で求めた自給率を掛ければ、生産者価格に変換して も、生産者価格の自給率が変化しない便宜的な手法です。正確な購入者価格の自給率 ではありません。

#### (4) 逆行列係数表

開放型の逆行列係数表の作成方法です。

- (ア)自給率(Γ)を投入係数(A)に掛ける
	- は、(単位行列)-(移輸入行列対角行列化)なので、自給率を対角行列にし たものを投入係数に掛けるのと同じです。そこで、自給率を投入係数の行ごとに掛けて いきます。(対角行列の計算を参照)  $(I - \overline{M})$ は、
- (イ) 単位行列から (I  $\overline{\mathrm{M}}$  )A を引く
	- (ア)の計算結果を単位行列から引きます。

(ウ) 逆行列を求める。

MINVERSE 関数を使用するなどして、逆行列を求めます。

(5)粗付加価値率、所得増加率

粗付加価値部門計、雇用者所得・営業余剰の行の各数字を、同じ部門の生産額で割って求め ます。

粗付加価値率 = (粗付加価値) / (県内生産額) |所 得 増 加 率|| =(雇用者所得+営業余剰)/(県内生産額)

(6)(県民)所得係数

直接効果及び第1次次間接効果から所得(雇用者所得、営業余剰)が増加します。

この所得増加分は、やがて消費に回り、第 2 次間接効果として、再び県内の産業を誘発しま すが、雇用者所得の所得増加分については、県外から働きに来ている人の分も含まれているの で、その分を取り除く必要があります。

産業連関表の雇用者所得の内訳と営業余剰

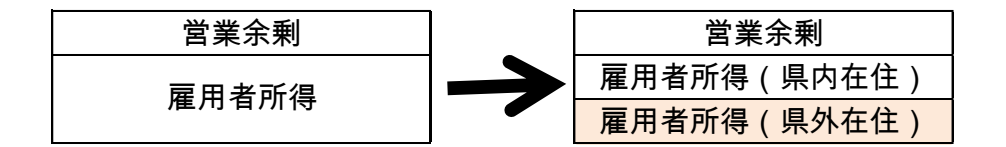

県外在住者の雇用者所得については、県民経済計算から割合を求めます。

県民経済計算の統計表 3. 付表「経済活動別県内総生産及び要素所得」の県内要素所得(純 生産)が、産業連関表の雇用者所得と営業余剰に該当します。

また、統計表 4. 統合勘定「県外勘定(経常取引)」の県外への雇用者報酬(受取)と財産 所得(受取)が産業連関表の雇用者所得(県外在住)に該当します。

なお、県民経済計算は年度で集計されていますので、それぞれ平成 22 年度値の 1/4 と平成 23 年度値の 3/4 を加算して暦年値を算出します。

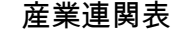

#### 県民経済計算

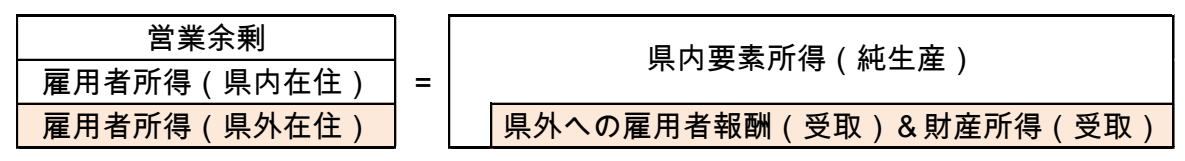

県民経済計算の数字を利用して、営業余剰と雇用者所得(県内在住者)の率を求めます。

#### (県民)所得係数

=1-(県外への雇用者報酬(受取)+財産所得(受取))/県内要素所得(純生産)

(7)消費転換係数

所得増加分(雇用者所得(県内在住)、営業余剰)は、一部が消費に回り、第 2 次間接効果 を誘発することになります。ここでは所得増加分のうち、消費に回る割合を求めます。

産業連関表では、粗付加価値部門の雇用者所得と営業余剰が所得を表し、最終需要部門の家 計消費支出が支出を表しています。したがって、家計消費支出の合計額を雇用者所得と営業余 剰の総計で割れば、消費割合が導き出せそうですが、雇用者所得と営業余剰が属地概念(経済 活動の場所に着目した概念)であるのに対して、家計消費支出が属人概念(居住地に着目した 概念)であるため、双方比較することができません。

産業連関表の雇用者所得・営業余剰と家計消費支出

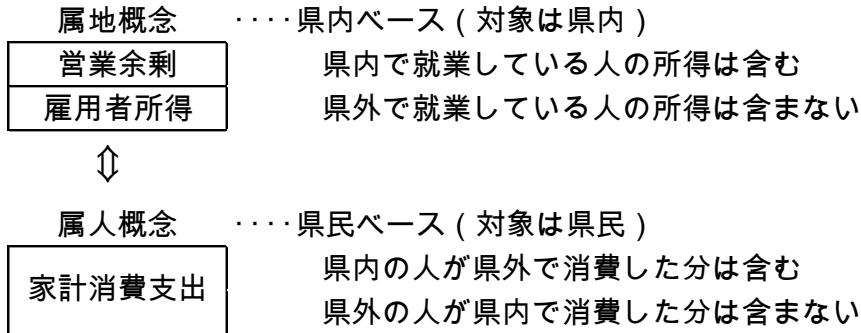

そこで、属人概念で計算された「県民所得」を計算することにより、消費割合(消費転換係 数)を求めます。

県民経済計算の統計表 2. 主要系列表「県内所得及び県民可処分所得の分配」の県民所得(要 素費用表示)が、属人概念の営業余剰・雇用者所得に該当します。

なお、県民経済計算は年度で集計されていますので、それぞれ平成 22 年度値の 1/4 と平成 23 年度値の 3/4 を加算して暦年値を算出します。

消費転換係数=家計消費支出/県民所得

※ 家計消費支出は、産業連関表の家計消費支出を使用します。

(8)家計消費支出構成比

消費される金額の内訳を求めるために使用します。家計消費支出の合計で、家計消費支出の 各部門の額を割った構成比になります。

家計消費支出には、幾つかマイナスの部門があります。これは、家計から出る有価の廃棄物 の額が、購入する金額を上回っている部門(鉄くず、金属くず、古紙)です。これは、表への 表示の方法によるものですが、実際に需要があるものではないことから、マイナスとせず、0 として扱っている場合があります。

また、住宅賃貸料(帰属家賃)など、所得が増加しても支出額が増えないと思われる部門も 0 にする場合があります。

ここでは、2 つの方法を紹介します。

# (ア)単純に構成比を出す場合

 家計消費支出の列を取り出します。家計消費支出の合計額で、家計消費支出各部門の 額を割ります。(合計額のセル番地を行固定にします。)

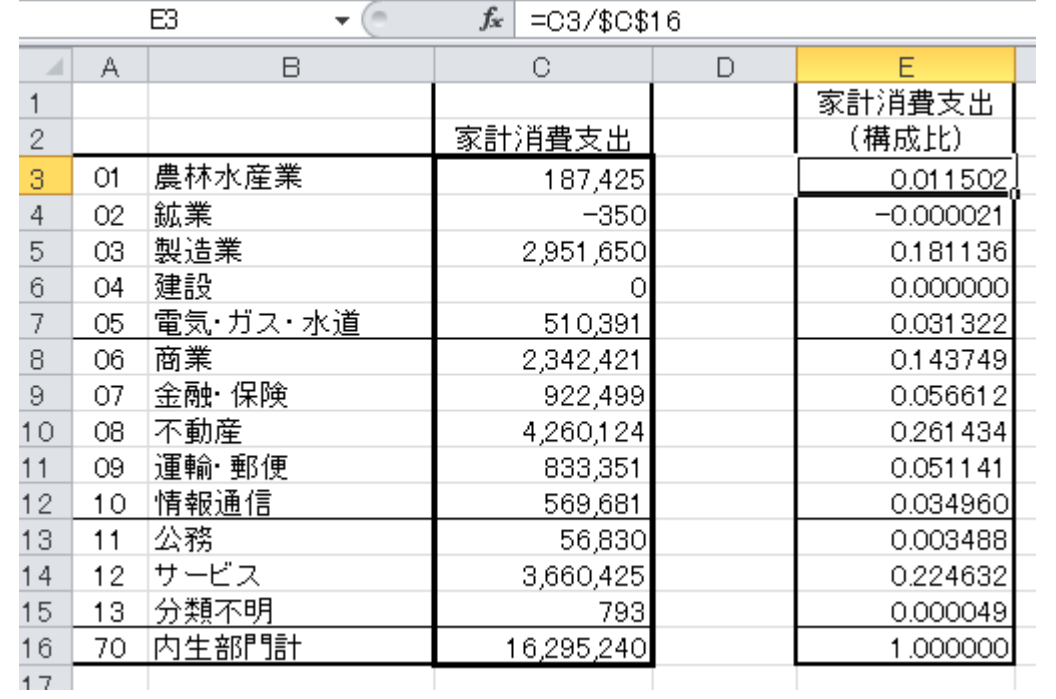

# (イ)マイナスの部門を 0 にする場合

# マイナス部門を 0 にし、合計を計算し直して、その合計で構成比を計算します。

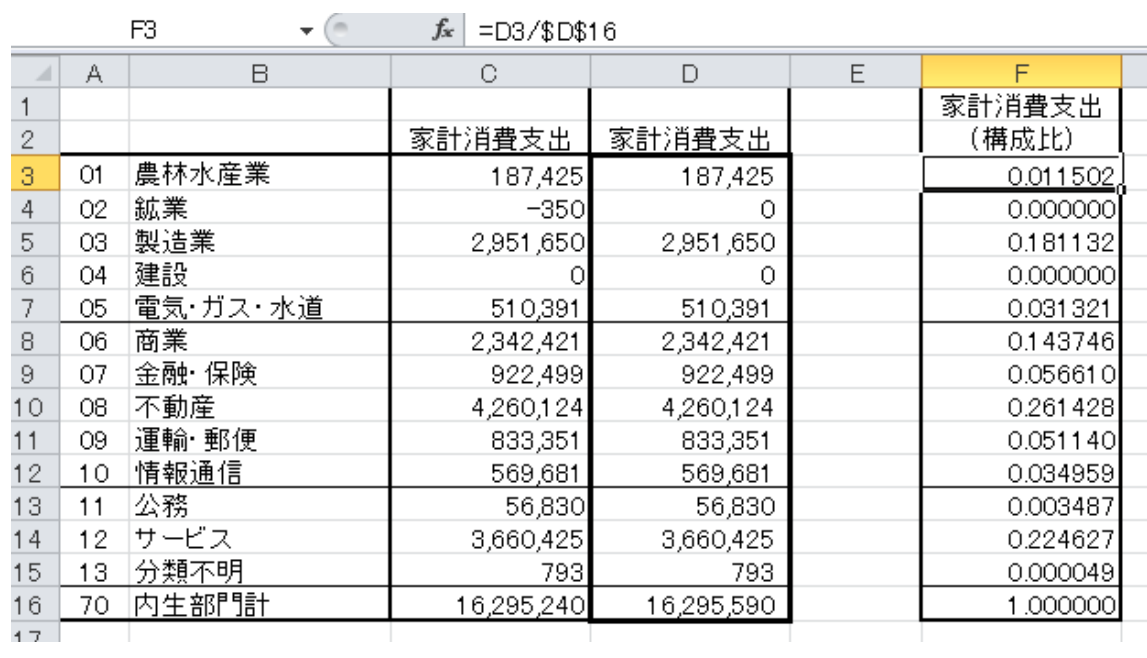